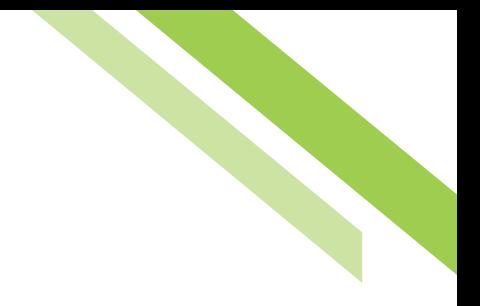

# Payee Maintenance

Payee Maintenance provides the ability to create and edit all payees assigned to a specific company, across all services and accounts. Users can search for payees, using various search options. Accounts and bank information can also be edited to accommodate changes to payees, based on the company's needs.

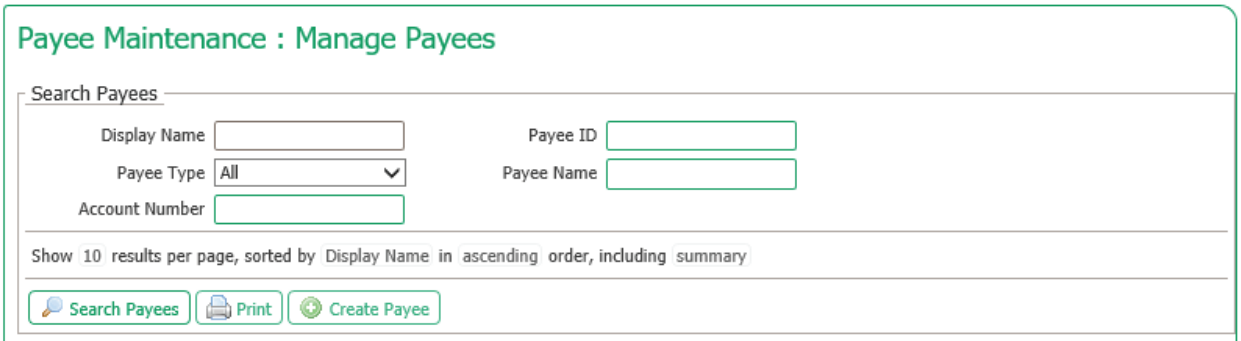

# **Create / Edit a Payee**

New payees can be created by selecting the **Create Payee** button. Payees can also be edited by selecting a pre-existing payee through the search function.

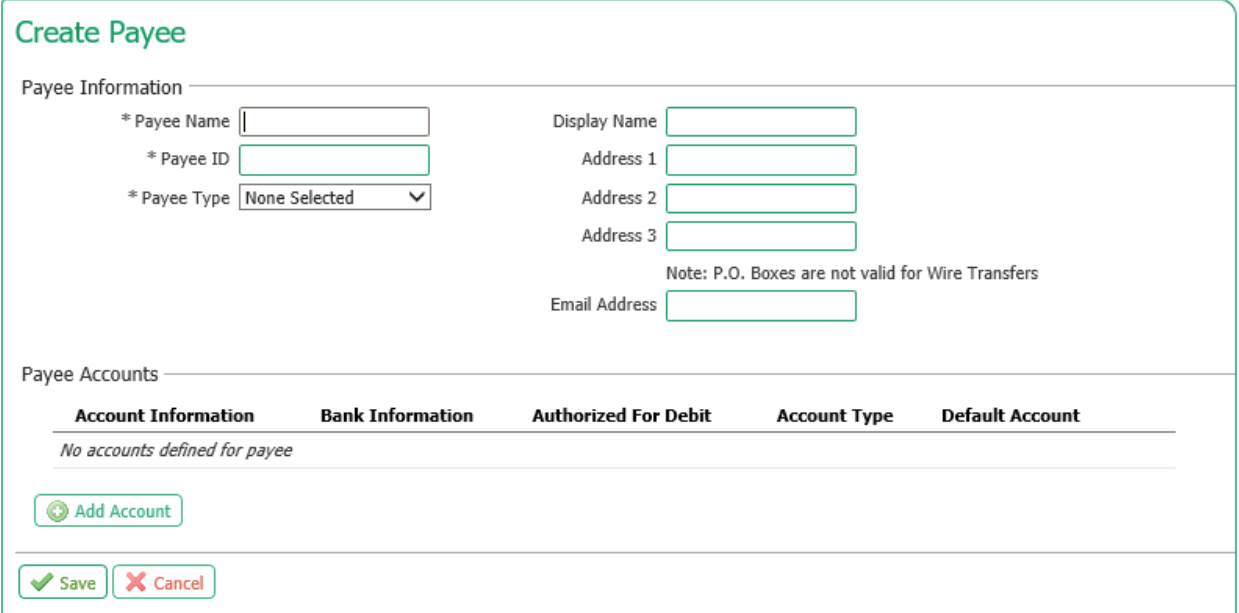

### **Payee Information**

- **Payee Name:** The text placed in this field will determine the name of the Payee.
- **Payee ID:** The text placed in this field will determine the Payee ID. This can reflect the Payee Name or be an employee ID# at the user level.
- **Payee Type:** Select between, Individual, Business or Government Agency to determine the usage type of the account associated with the payee.
- **Display Name:** This is the identifier name to be used within Payee Maintenance , i.e. Nickname.
- **Address 1–3:** These fields are provided for the address of the payee.
- **Email Address:** Payee Email Address Optional

#### **Adding a Payee Account:**

Account information must first be entered before enabling the account for ACH and/or Wire Transfer services. Check the ACH Information box to enable the payee for ACH payments; check the Wire Information box to enable the payee for Wire payments. Either or both payment types may be enabled.

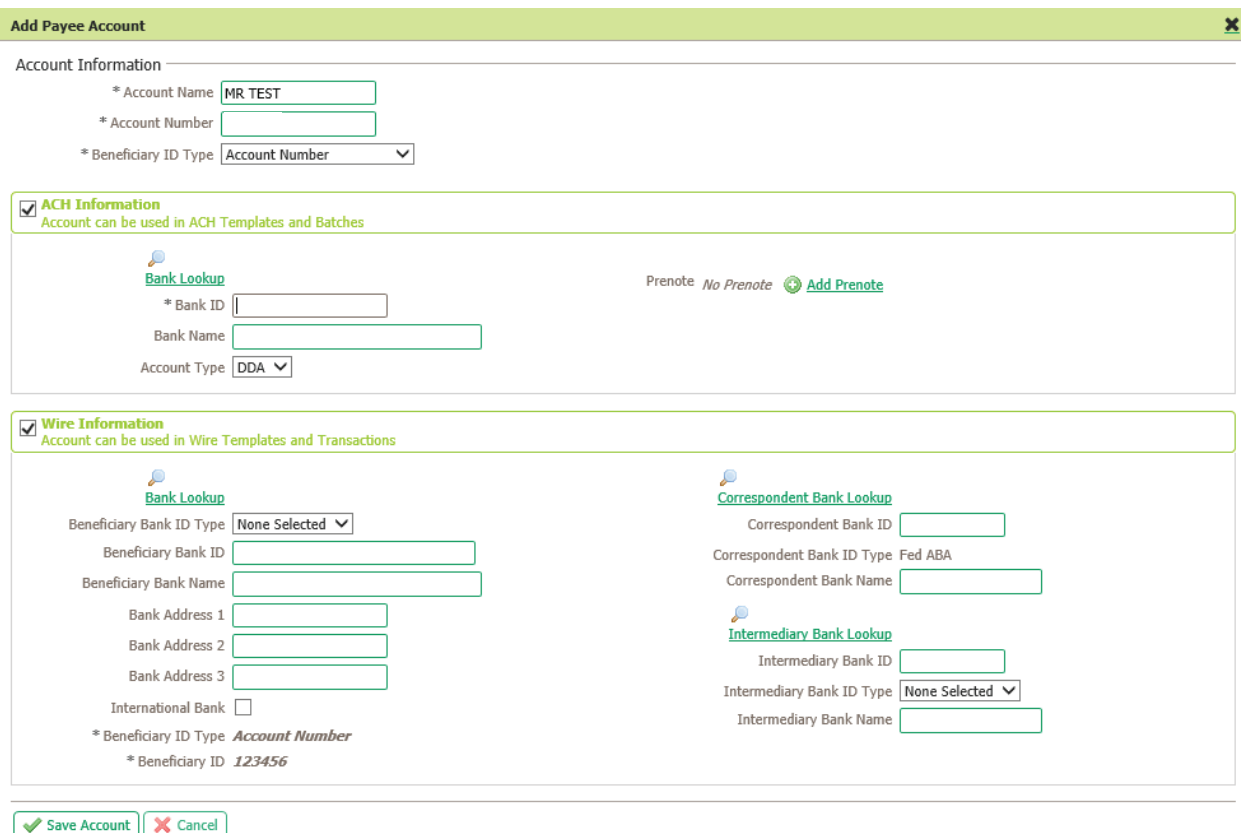

- **Account Name:** This field is the Payee Name that is associated with the account. Using the name of the person or company linked to the account or the type of account (Checking/Business) are most commonly used in this field.
- **Account Number:** This may be a series of numbers and/or letters, depending on the criteria the bank uses.
- **Beneficiary ID Type:** For Wire Transfers, the drop down menu provides a number of ID types to use instead of an Account Number. Select the Save Account button to save all information, or Cancel to return to the Create Payee page.

Select the **Save Account** button to save all information, or **Cancel** to return to the **Create Payee** page.

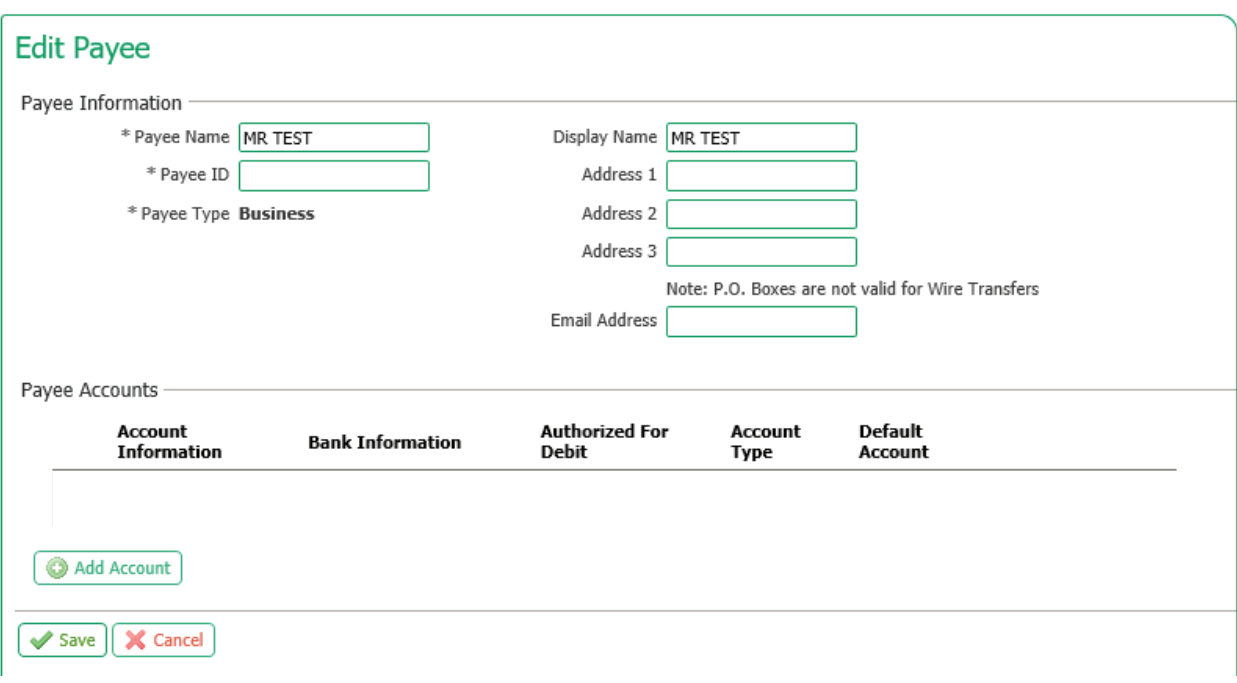

#### **Search Payees:**

Existing payees can be searched using a variety of payee information fields to further define the search. The more information entered will narrow the search criteria and will help search for the transaction more quickly.

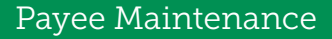

Searches can also be tailored to your needs:

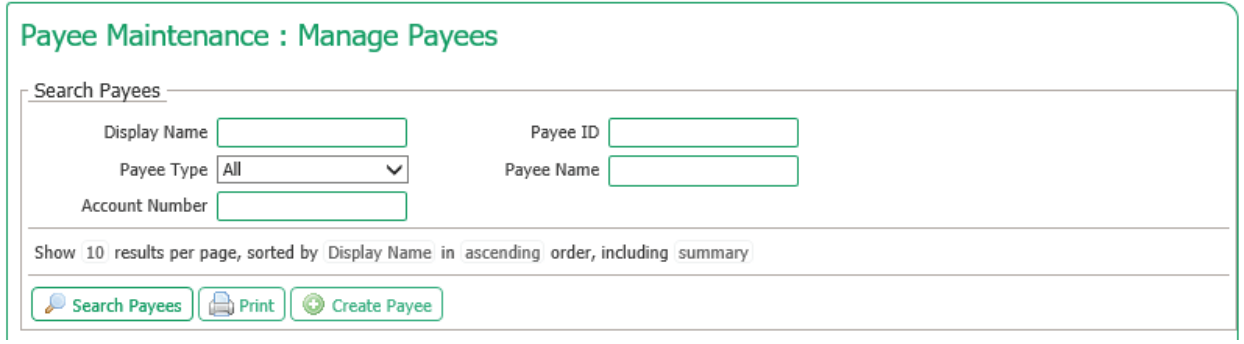

All payees are displayed for review and edit options. The number of payees displayed can be determined by selecting 10, 20 or 50 Items to Display. Entering the page number in the **Go To** Page area and pressing the **Enter** button on the keyboard will display results on that page or can be scrolled one at a time using the **Prev-1-2-Next** buttons.

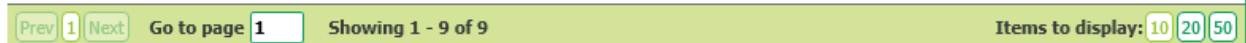

## **Payee Accounts:**

Existing payee accounts are displayed in this area. The following information is displayed to provide a summary of each payee:

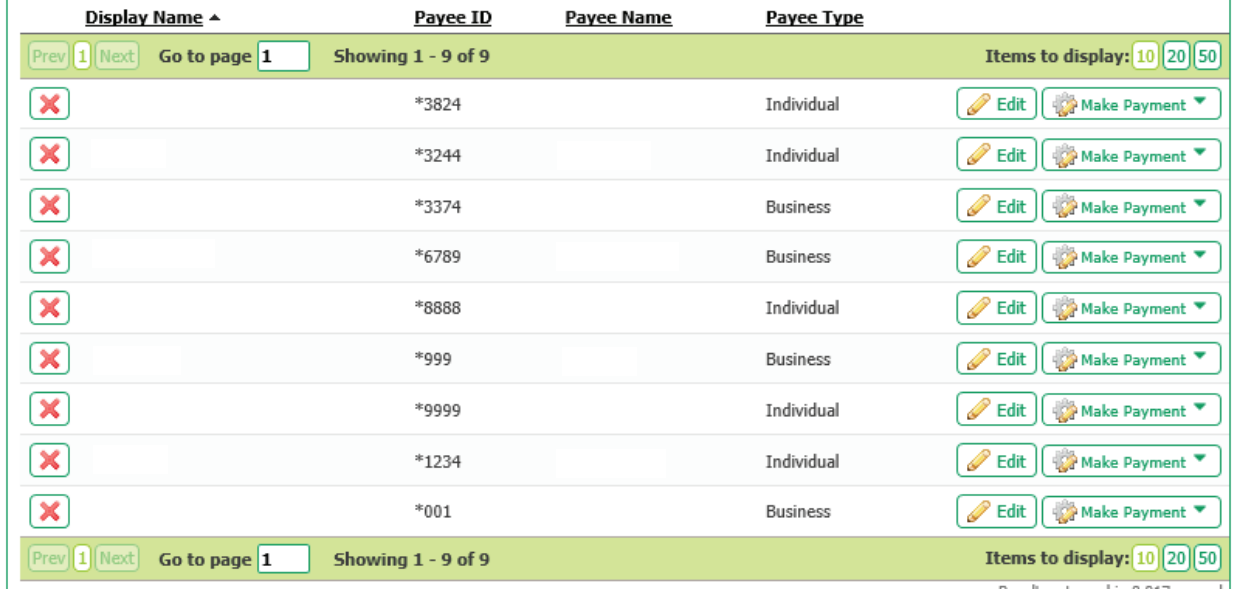

- **Delete:** The red **X** icon represents the delete function. Selecting this will prompt a confirmation window before deletion occurs.
- **Edit:** Selecting this field will allow the account to be edited.

Northwest Bank